# **Come fare per richiedere l'agevolazione fiscale prevista dalla LR 18/2017 usando il portale web "Toscana Art Bonus"**

## **Chi può richiedere l'agevolazione fiscale ai sensi della LR 18/2017?**

Secondo quanto previsto **dall'articolo 2 della LR 18/2017**, possono richiedere l'agevolazione fiscale i seguenti soggetti, di seguito definiti "**mecenati**":

a) società per azioni ed in accomandita per azioni, società a responsabilità limitata, società cooperative e società di mutua assicurazione, enti pubblici e privati, diversi dalle società, che hanno per oggetto, esclusivo o principale, l'esercizio di attività commerciali;

b) società in nome collettivo ed in accomandita semplice e quelle ad esse equiparate;

- c) persone fisiche esercenti attività commerciali;
- d) persone fisiche, società semplici e quelle ad esse equiparate esercenti arti e professioni;
- e) fondazioni, ivi comprese le fondazioni bancarie.

#### **Avvio della procedura**

**NB:** l'accesso per presentare l'istanza di agevolazione fiscale deve essere effettato o dal **legale rappresntante dell'Azienda/Società/Fondazione** (di seguito definita "**mecenate**") da una **persona da lui espressamente delegata** (vedi più avanti).

Per presentare una richiesta di agevolazione fiscale, bisogna per prima cosa individuare fra i progetti presenti nel portale web "Toscana Art Bonus" quello che si intende sostenere con un'erogazione liberale, per la quale si vuole richiede l'agevolazione fiscale. Una volta individuato il progetto da sostenere, cliccare sull'apposito tasto presente nella card descrittiva del progetto:

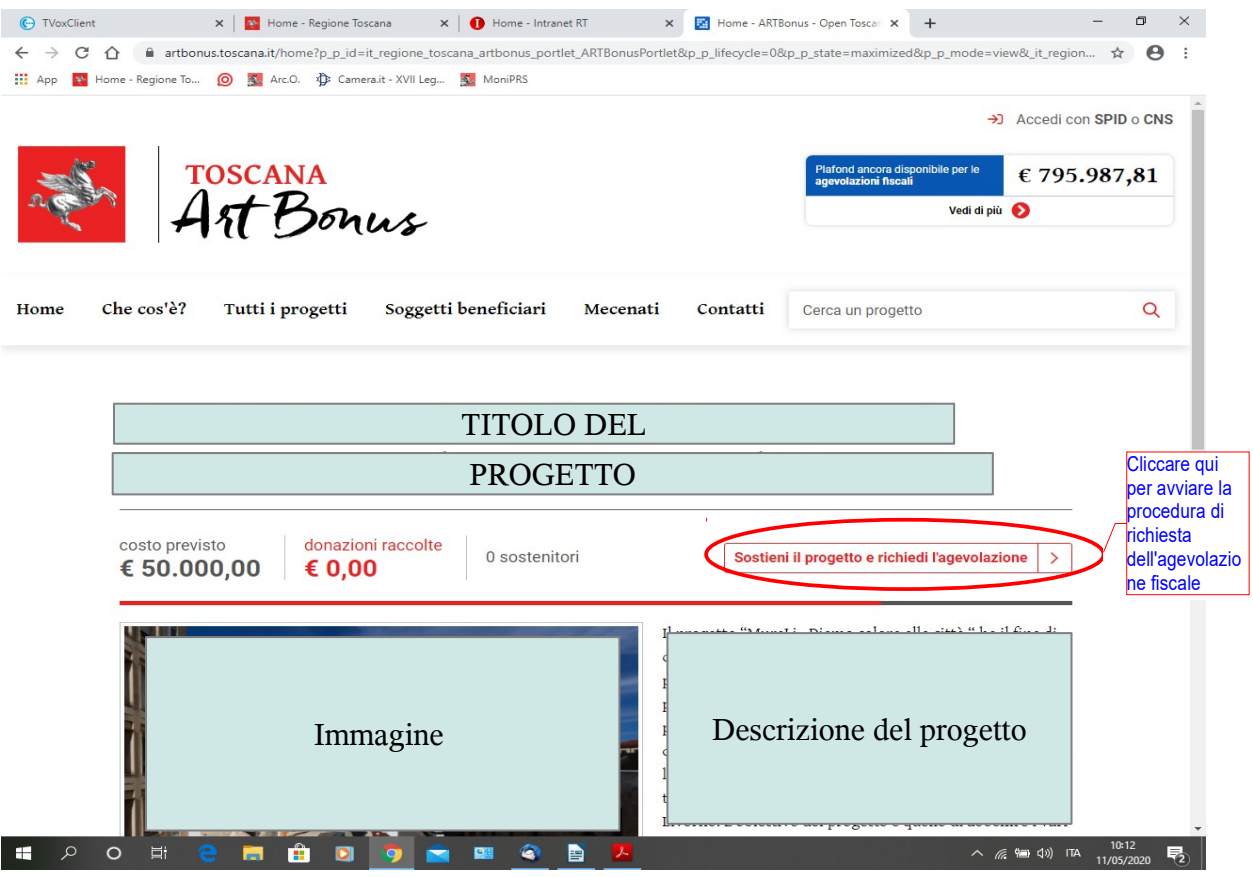

Si può accedere alla form di presentazione della richiesta di agevolazione anche cliccando su questo tasto, presente nella card del progetto pubblicata nella "vetrina" del portale web:

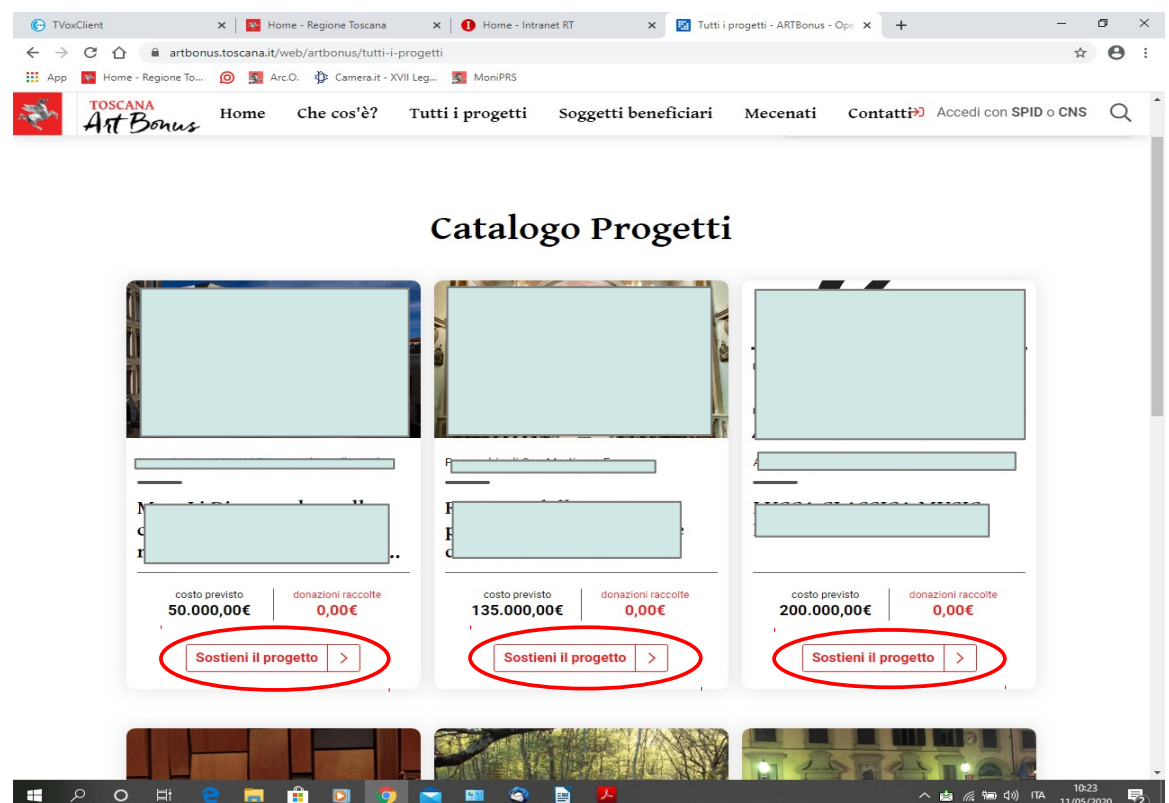

Cliccando sul pulsante, il sistema richiederà di inserire le proprie **credenziali SPID** o il pin della propria **carta CNS** (ad esempio la tessera sanitaria attivata); l'accesso per inserire una richiesta di agevolazione fiscale è infatti possibile solo con queste modalità di autenticazione sicura.

**NB:** Al momento **non è possibile utilizzare le credenziali SPID per le persone giuridiche**, che alcuni provider stanno iniziando a rilasciare; per adesso, quindi, l'accesso è consentito **solo** con le **credenziali SPID personali del legale rappresentante o suo delegato** (vedi più avanti).

# **Step 1- Scelta del "Mecenate":**

Una volta effettuato l'accesso con CNS o SPID, l'utente si troverà nella pagina contenente il **primo step**: l'**inserimento dei dati relativi alla propria Azienda/Società/Fondazione** (definita dal sistema "Mecenate"), per conto della quale si richiede di presentare l'istanza di agevolazione fiscale:

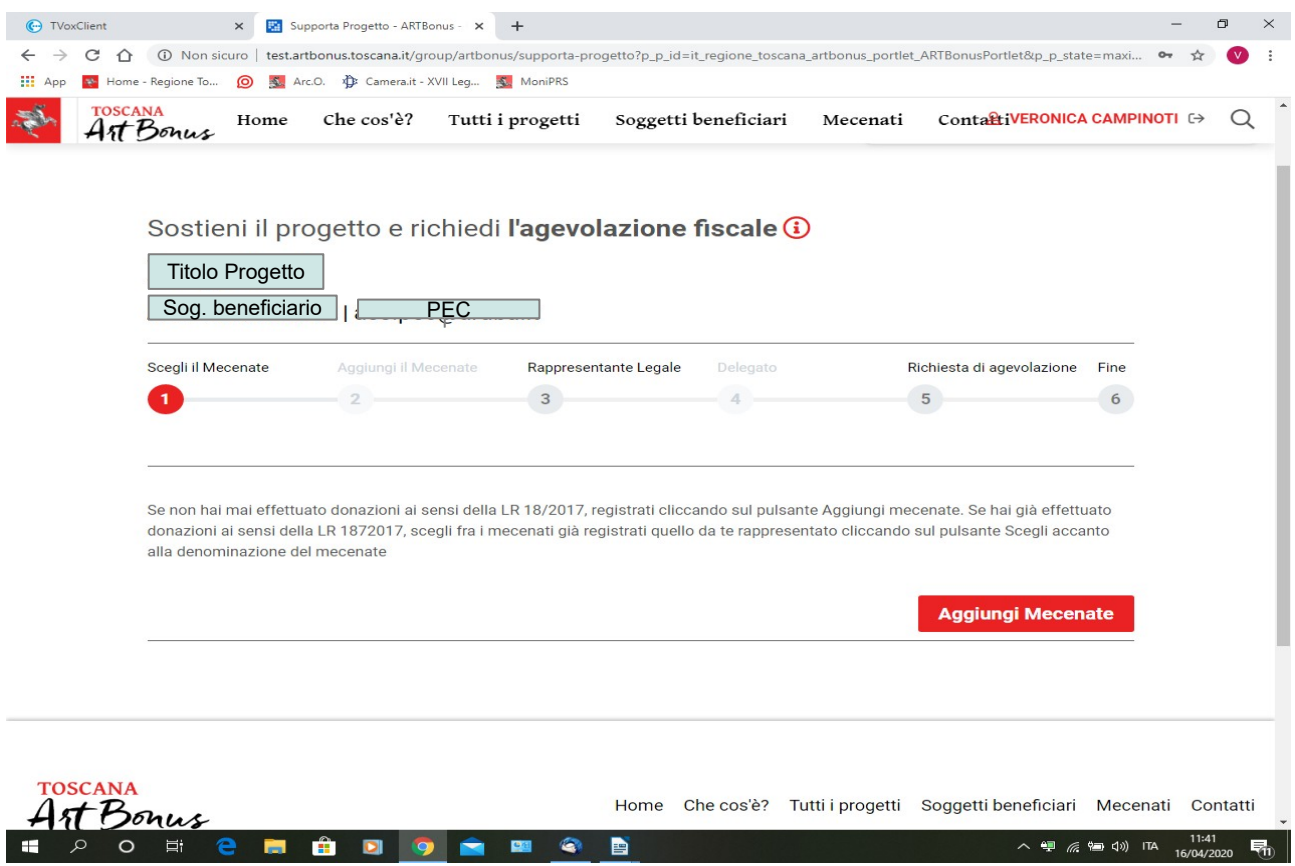

Nella pagina che costituisce il primo step per la presentazione della richiesta di agevolazione si troverà indicato il titolo del progetto che si intende sostenere e la denominazione del soggetto che lo propone, oltre alla lista dei "Mecenati".

Se il "Mecenate" **non ha mai effettuato richieste di agevolazione ai sensi della LR 18/2017**, dovrà scegliere l'opzione **"Aggiungi Mecenate"**.

Se il "Mecenate" **E' GIA' STATO PRECEDENTEMENTE REGISTRATO NEL PORTALE**, l'utente lo troverà o fra i **"Mecenati suggeriti"** (nel caso che **l'identità dell'utente che ha effettuato l'accesso con la propria CNS o SPID sia già stata associata a quel "Mecenate"**), oppure lo troverà nella lista **"Tutti i Mecenati"** (nella quale si trovano i **"Mecenati" già registrati, ma non associati ad alcun utente**) e potrà accedere agli step successivi per la presentazione dell'istanza di agevolazione fiscale cliccando sul pulsante **"Scegli"** in corrispondenza della denominazione del "Mecenate".

## **Step 2 – Aggiunta di un "mecenate"**

Se il "mecenate" **NON E' MAI STATO REGISTRATO NEL PORTALE**, si deve cliccare sul pulsante **"Aggiungi mecenate"** e procedere con l'inserimento nella form apposita dei dati relativi all'Azienda/Società/Fondazione che si intende registrare (**secondo step**), facendo attenzione a compilare tutti i campi obbligatori (contrassegnati da un asterisco). Al termine dell'inserimento dei dati, cliccare sul pulsante **"Salva"**.

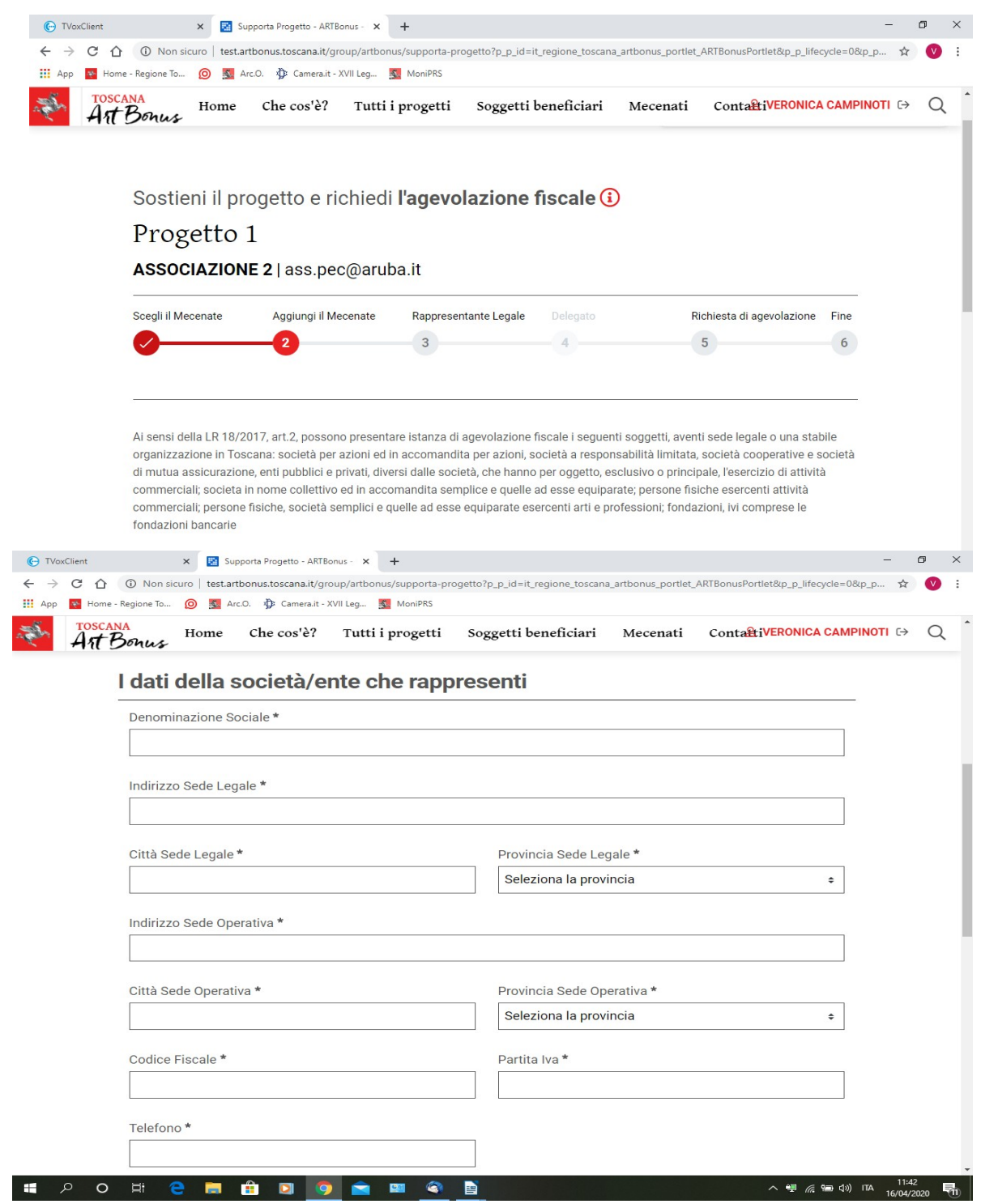

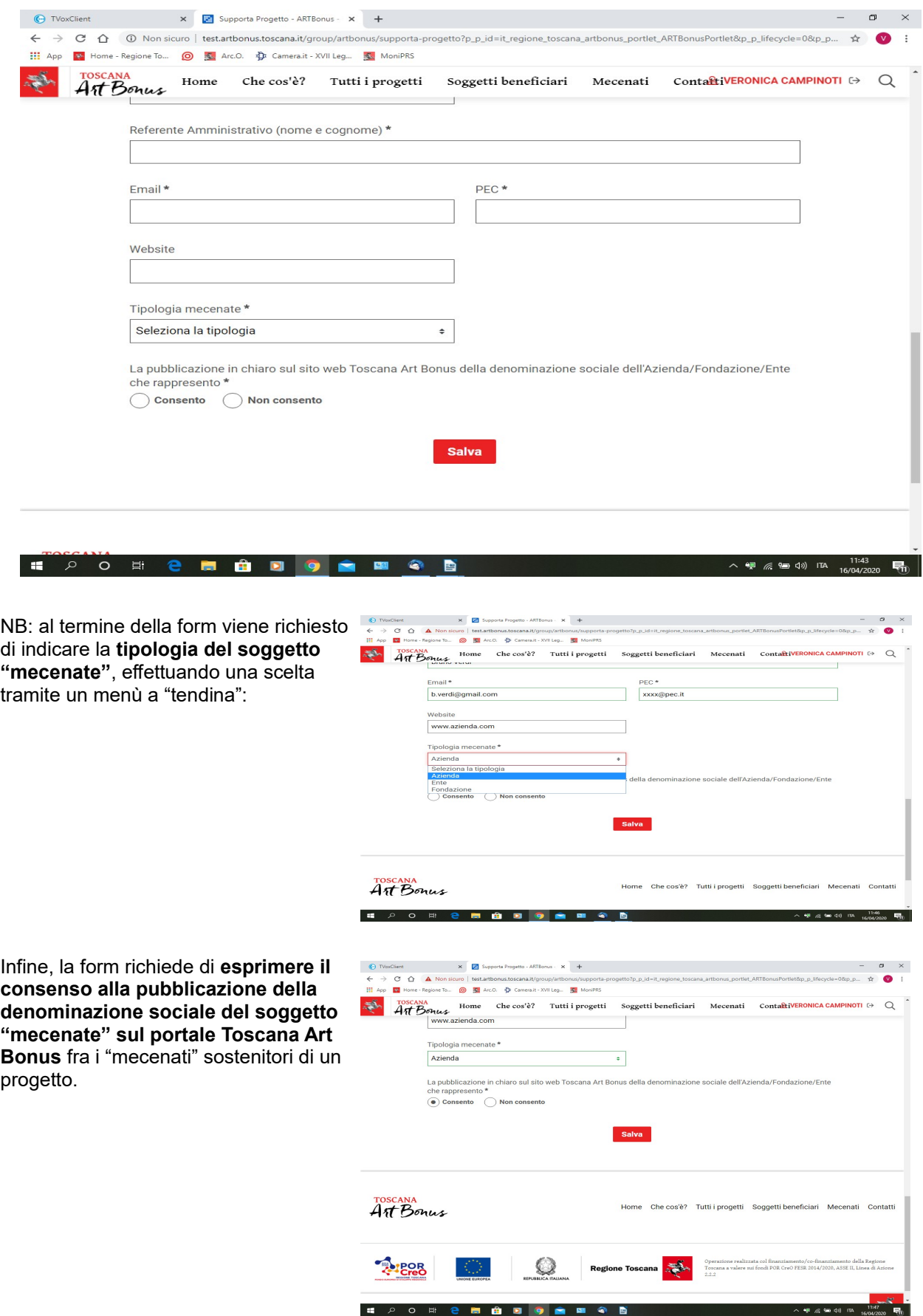

# **Step 3 – scelta del ruolo: "Rappresentante legale" o "delegato"**

Una volta inseriti i dati dell'Azienda/Società/Fondazione e dopo averli salvati, il sistema propone la seguente schermata, che costituisce il **terzo step** di registrazione, volto a riconoscere il **ruolo dell'utente che ha effettuato l'accesso** nell'ambito dell'Azienda/Società/Fondazione:

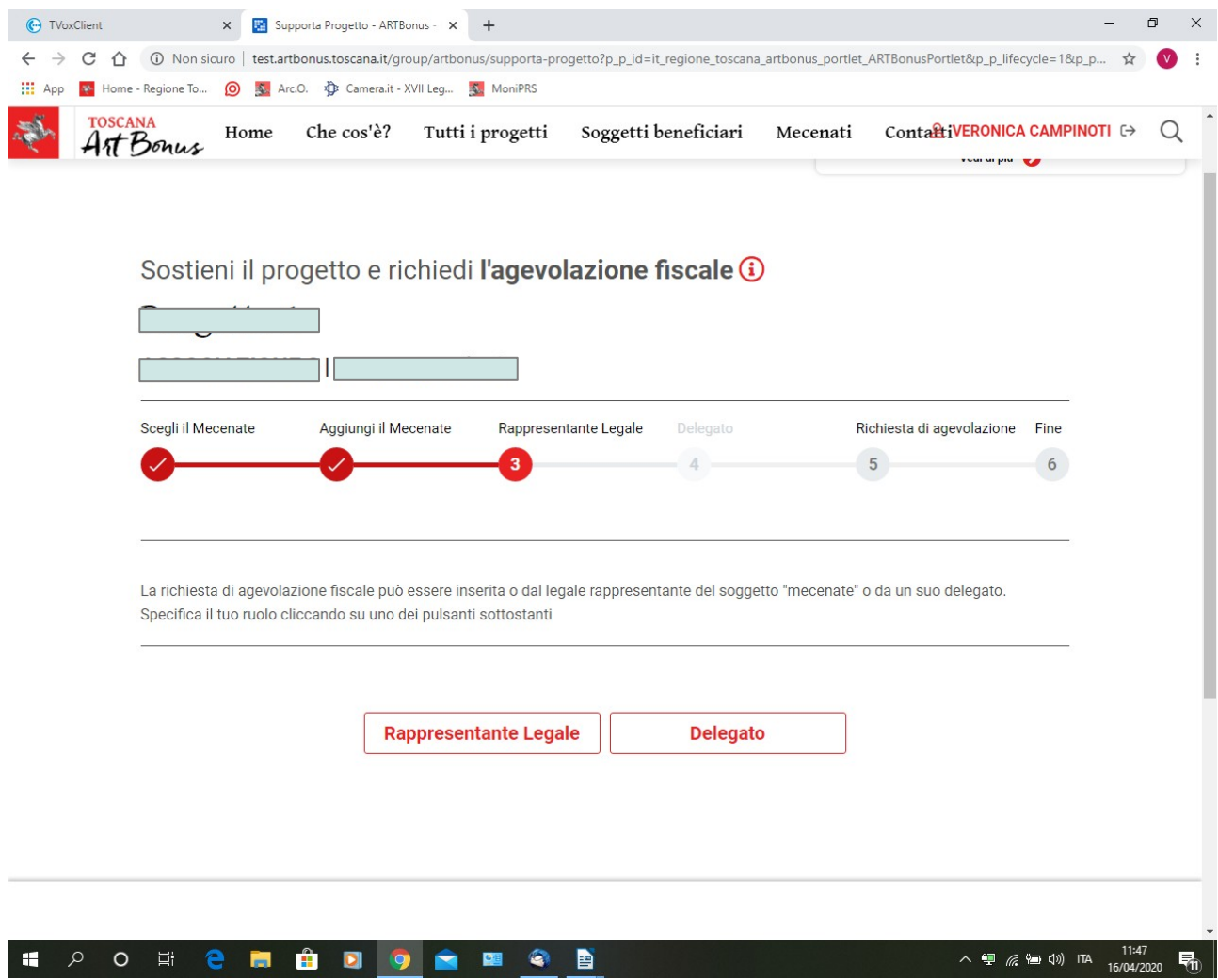

## **Step 3.1 – Legale Rapresentante**

La richiesta di agevolazione fiscale può infatti essere inserita sia dal **rappresentante legale** dell'Azienda/Società/Fondazione richiedente, sia da **un suo delegato**.

Poichè l'accesso sicuro con CNS o SPID riconosce esclusivamente l'dentità della persona fisica che effettua l'accesso, ma non il suo ruolo, essa **deve dichiarare se ha effettuato l'accesso in qualità di legale rappresentante o in qualità di delegato**; questa scelta viene fatta cliccando sul pulsante corrispondente che si trova nella prima pagina del terzo step (vedi sopra).

Se **chi accede è il rappresentante legale**, nel caso che sia **già stato registrato come tale nel portale**, cliccando sul pulsante corrispondente si arriverà ad una form che **già contiene i suoi dati anagrafici** e basta quindi cliccare sul pulsante "**Salva**" per passare allo step successivo.

Se il r**appresentante legale**, invece, **non è stato mai registrato**, e la persona che ha fatto l'accesso, cliccando sul pulsante "rappresentante legale", ha scelto di qualificarsi come tale, **si dovranno inserire nella form i dati richiesti** (alcuni saranno già presenti, in quanto l'identità della persona viene certificata dalla CNS o da SPID). Una volta terminato l'inserimento dei dati, cliccare sul pulsante "**Salva**" per passare allo step successivo.

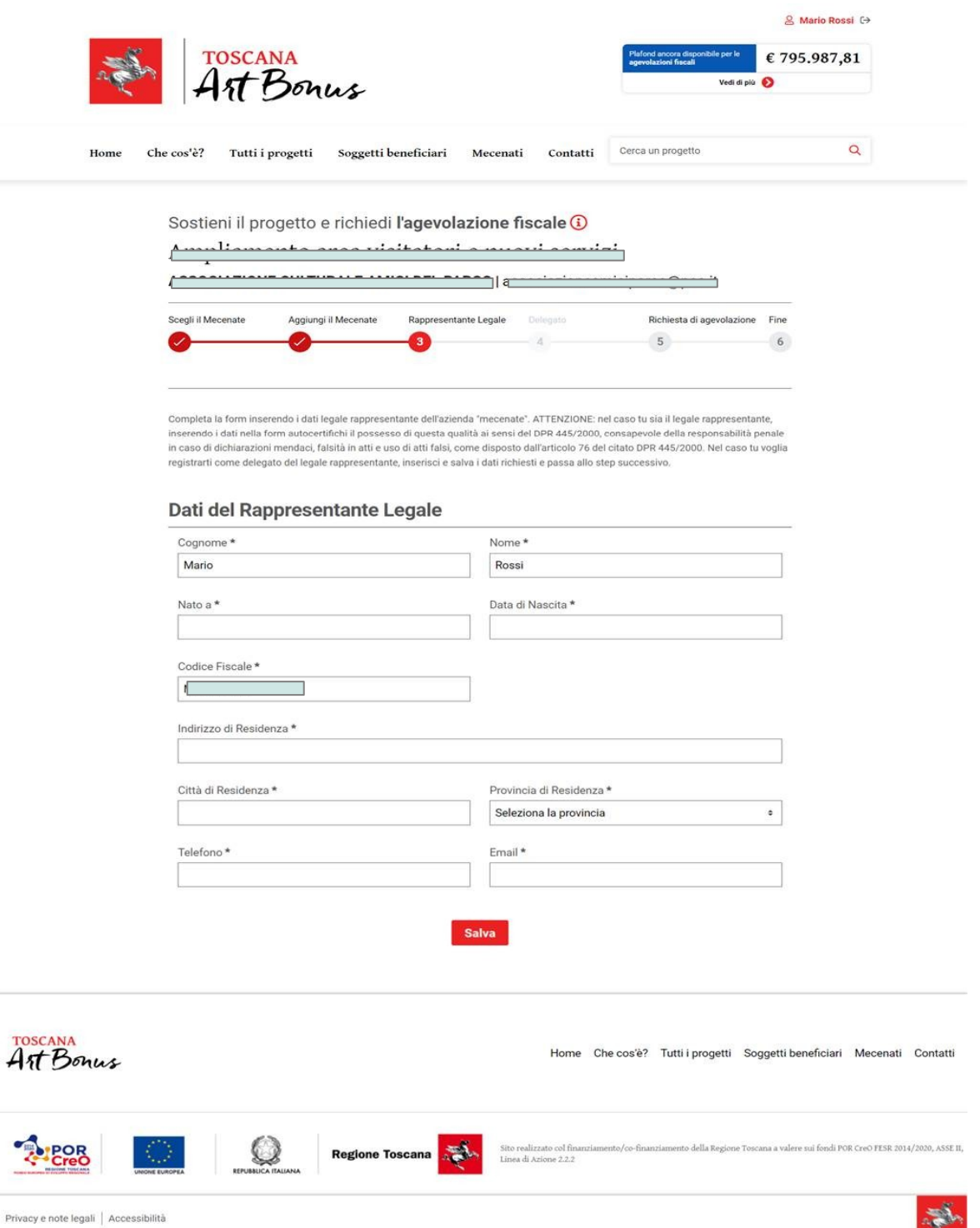

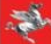

## **Step 3.2 - Delegato (prima parte)**

Se **la persona che ha effettuato l'accesso NON è il legale rappresentante dell'Azienda/Società/Ente**, deve scegliere di qualificarsi come **"Delegato"** cliccando sull'**apposito pulsante** nella prima pagina del terzo step (vedi sopra).

Successivamente, nel caso che l'Azienda/Società Fondazione non sia mai stata registrata prima e non siano mai stati inseriti i dati del suo legale rappresentante, si aprirà una **form con i campi tutti vuoti, nella quale la persona che ha effettuato l'accesso deve inserire i dati anagrafici del legale rappresentante dell'Azienda/Società/Fondazione** e poi, cliccando sul pulsante **"Salva"**, accederà al **quarto step**.

Se l'Azienda/Società/Fondazione era già registrata ed era già registrato anche il legale rappresentante, la form visualizzata conterrà i suoi dati e basterà cliccare su "**Salva**" per proseguire nell'inserimento della documentazione per la registrazione del **Delegato** (Step 4).

## **Step 4 – Delegato (seconda parte)**

Nel **quarto step** (che verrà visualizzato solo nel caso che chi iha fatto l'accesso si voglia qualificare come delegato del legale rappresentante) sarà richiesto di **inserire la documentazione comprovante la qualità di "Delegato"**. In particolare dovranno essere inseriti:

- − una **copia in formato .pdf della delega firmata dal legale rappresentante**, nella quale devono essere riportati gli estremi del legale rappresentante e del delegato. Il delegato deve essere espressamente designato dal legale rappresentante ad operare sul portale "Toscana Art Bonus" per conto dell'Azienda/società/Fondazione.
- − una **copia del documento di identità del legale rappresentante**;
- − una **copia del documento di identità del delegato**.

Al termine dell'operazione, cliccando sul pulsante **"Salva"**, si passerà al successivo step.

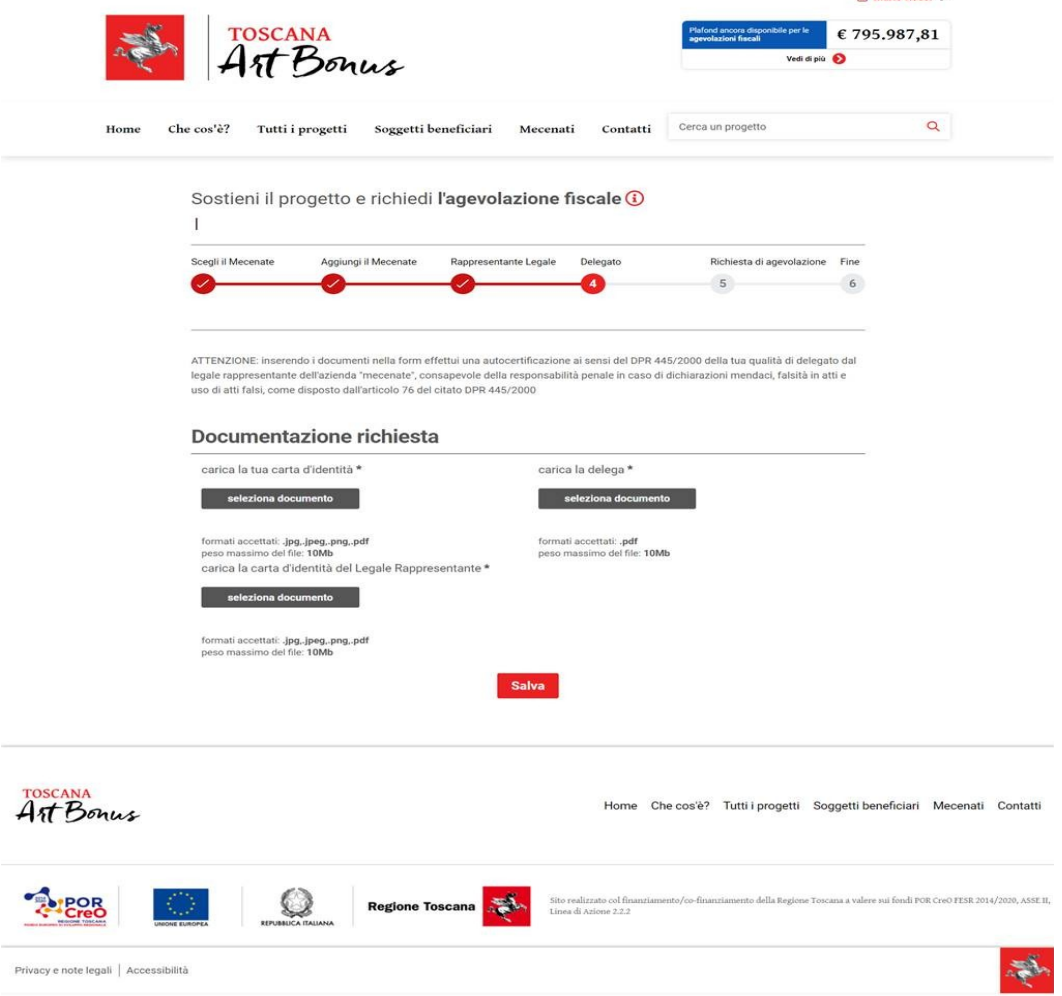

## **IMPORTANTE!**

**Tutta la precedente procedura di autenticazione e di collegamento fra l'identità di chi effettua l'accesso e il suo ruolo in seno all'Azienda/Società/Fondazione del quale ha inserito i dati al fine di effettuarne la registrazione e per conto della quale richiede l'agevolazione fiscale VIENE EFFETTUATA SOLO AL PRIMO ACCESSO.**

Una volta registrata l'Azienda/Società/Fondazione fra i **"Mecenati"** e una volta collegato ad essa l'identità del legale rappresentante e/o del suo delegato, **la procedura riconoscerà in maniera automatica, all'accesso nell'area riservata tramite CNS o SPID, sia l'identità sia il ruolo del soggetto che effettua l'accesso e lo collegherà automaticamente all'Azienda/Società/Fondazione per la quale opera nel portale "Toscana Art Bonus".**

Nel caso in cui l'Azienda/Società/Fondazione sia già stata registrata e sia già stata collegata con l'identità del proprio legale rappresentante, se in un secondo momento accederà all'area riservata una persona diversa con la propria CNS o le proprie credenziali SPID, il sistema riconoscerà che la persona NON è il legale rappresentante e, per consentire di andare avanti nell'inserimento dei dati, chiederà a chi ha effettuato l'accesso di qualificarsi eventualmente come delegato, inserendo la documentazione necessaria.

**La registrazione di un utente come "Delegato"** del legale rappresentante di una Azienda/Società/Fondazione "mecenate" **già registrata** può essere effettuata anche in un momento successivo alla registrazione dell'Azienda/Società/Fondazione. La persona che intende registrarsi come "Delegato" deve **effettuare l'accesso con la propria CNS o le proprie credenziali SPID**, entrando nella procedura cliccando sul pulsante "**Sostieni il progetto e richiedi l'agevolazione**" in corrispondenza del progetto sostenuto dall'Azienda/Società/Fondazione. Deve poi scegliere nella lista "**Tutti i mecenati**" quello per il quale intende registrarsi come delegato del legale rappresentante e, dopo aver salvato i dati già presenti nelle form, arriverà alla form dello **step 3.** Qui dovrà cliccare sul pulsante "**Delegato**" per arrivare infine allo **step 4**, dove inserirà i documenti richiesti per la delega. Infine, dopo aver cliccato sul pulsante "**Salva**", l'utente ha terminato la registrazione e può uscire dalla procedura; ad un suo successivo accesso il sistema lo riconoscerà come "**Delegato**".

Nel caso in cui il **primo accesso** e la **prima registrazione di una Azienda/Società/Ente** venga effettuato da un delegato del legale rappresentante, che si registra correttamente **inserendo anche i dati del legale rappresentante** stesso nella form specifica (vedi sopra, step 3.2), **il sistema sarà in grado di riconoscere automaticamente anche il legale rappresentante qualora egli acceda successivamente con le proprie credenziali SPID o la propria CNS**.

#### **Step 5 – Richiesta di agevolazione fiscale**

Il **quinto step** è quello che consente **l'inserimento dei dati e dei documenti relativi alla richiesta di agevolazione fiscale** che si intende presentare:

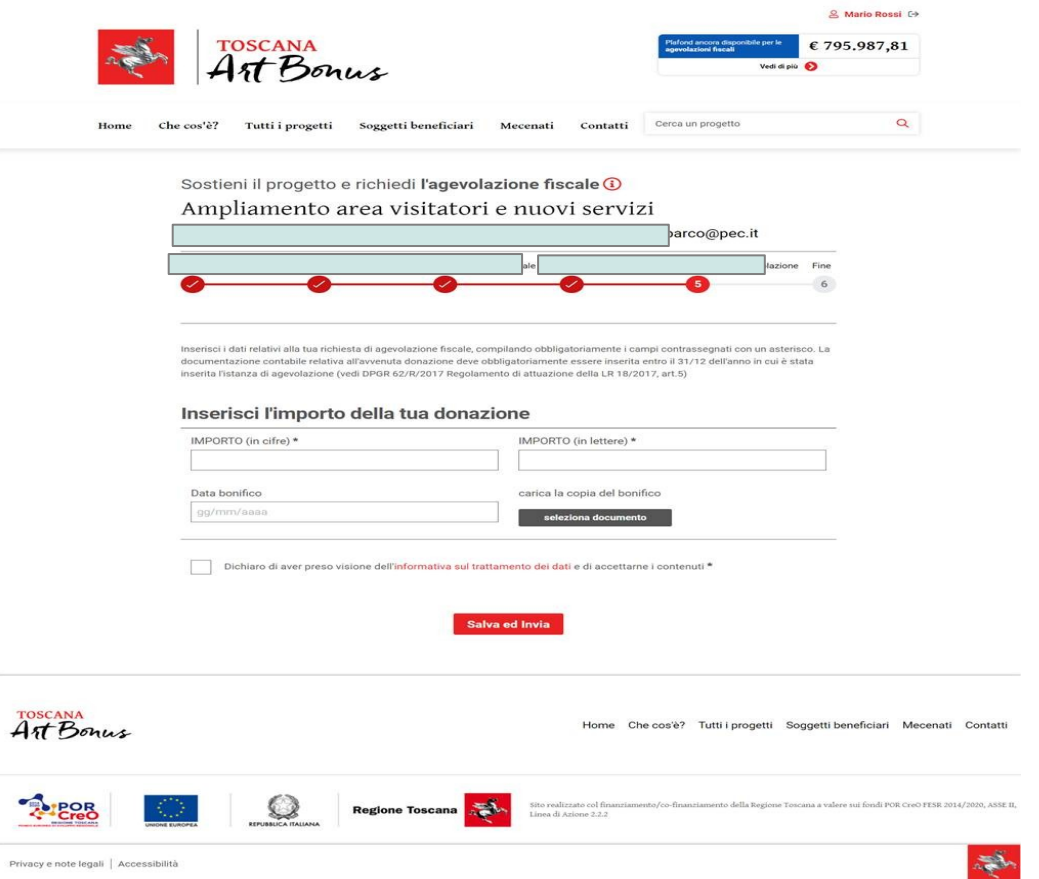

Dopo aver inserito i dati richiesti relativi alla richiesta di agevolazione fiscale e dopo aver cliccato sul pulsante **"Salva e invia"**, la richiesta di agevolazione verrà **inviata agli uffici regionali** preposti all'effettuazione dell'istruttoria prevista dalla LR 18/2017 e dal suo regolamento attuativo DPGR 62/R/2017. Al **termine dell'istruttoria**, se l'esito sarà **favorevole**, **l'erogazione liberale sarà registrata sul portale Toscana Art Bonus e l'importo della relativa agevolazione fiscale sarà automaticamente scalato dal "plafond" delle risorse disponibili** (vedi "contatore" visibile in alto a destra della homepage).

**NB: La documentazione contabile** (Bonifico o altro, ai sensi di quanto previsto dall'articolo 5, comma 4, del DPGR 62/R/2017 Regolamento attuativo della LR 18/2017), **attestante l'avvenuta erogazione liberale**, può essere inserita nella procedura informatizzata sia al momento della presentazione della richiesta di agevolazione fiscale, sia in un momento successivo, ma **deve comunque essere inserita entro il 31 dicembre dell'anno in cui è stata effettuata la donazione e presentata la richiesta di agevolazione fiscale!** Se questo non avviene, l'agevolazione fiscale, per quanto ritenuta ammissibile in sede istruttoria, **non sarà concessa**.

## **INFORMAZIONI MPORTANTI**:

La LR 18/2017, art. 4, comma 3 bis, stabilisce che l'**agevolazione fiscale è riconosciuta fino ad un massimo di 100.000 euro annui complessivi per ogni "Mecenate"**. Inoltre, la setssa norma, all'articolo 4, comma 2, stabilisce che l**'agevolazione si applica alle condizioni e nei limiti consentiti dalla normativa comunitaria in materia di aiuti "de minimis"**.

L'agevolazione fiscale prevista dalla LR 18/2017 è concessa nella forma di **credito di imposta IRAP** pari al **20% dell'importo donato** (nel caso che il progetto sostenuto dia **ANCHE la possibilità di godere dei benefici fiscali previsti dalla norma c.d. "Art Bonus" nazionale**) o pari al **40% dell'importo donato** (per **erogazioni liberali a progetti che non diano la possibilità di godere delle agevolazioni previste dalla norma nazionale "Art Bonus"**).

#### **Step 6 – Termine della procedura**

Al termine della procedura di inserimento dei dati relativi alla richiesta di agevolazione fiscale, il sistema visualizzarà un messaggio che comunica che l'iter procedurale è stato compiuto con successo. **Da questo momento iniziano i termini per l'effettuazione dell'istruttoria da parte degli uffici regionali** in merito ai **requisiti del "mecenate" (max 30 giorni)**, come disposto dalla LR 18/2017 e in particolare dal suo Regolamento di attuazione (DPGR 62/R/2017), articolo 5.

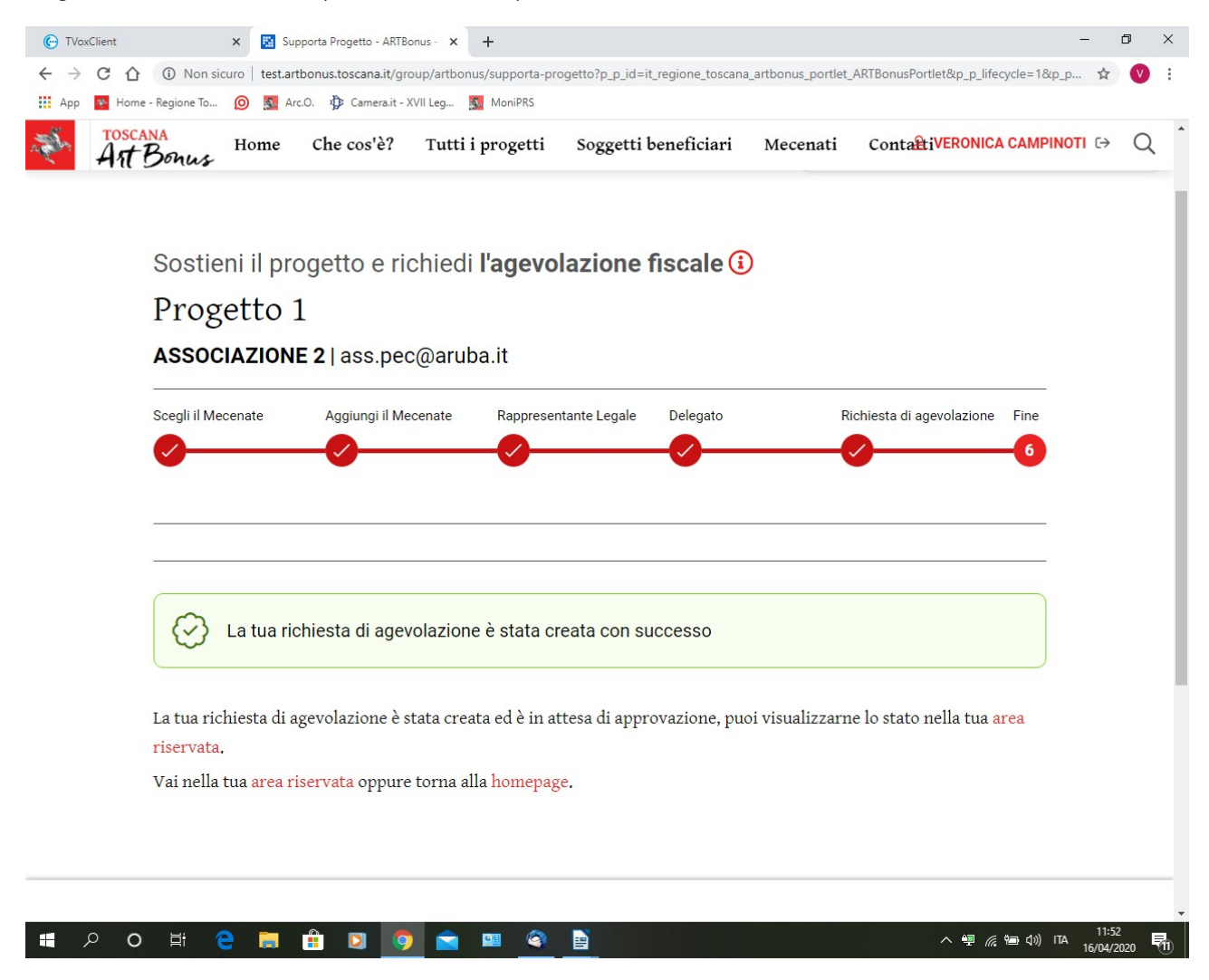

Una volta inserita la richiesta di agevolazione fiscale, **l'utente potrà seguirne l'andamento accedendo alla propria area riservata "Il mio profilo"**. Per **accedre all'area riservata** si deve cliccare nella parte in alto a destra della homepage, in corrispondenza della scritta "**Accedi con SPID o CNS**". Nell'area riservata l'utente vedrà elencate le richieste da lui presentate e vedrà se esse sono **in fase di approvazione** o se sono stati **già approvate**:

Anche per inserire la **documentazione contabile attestante l'avvenuta erogazione liberale**, qualora questa non sia stata inserita contestualmente alla richiesta di agevolazione fiscale, l'utente accederà alla propria **area riservata**, nella quale troverà registrata la propria richiesta di agevolazione fiscale, che potrà essere modificata esclusivamente nei campi "**Data bonifico**" e "**Carica la copia del bonifico**".

Per **uscire dall'area riservata**, cliccare sulla "porticina" stilizzata che si trova **accanto al nome e cognome** dell'utente, scritto in caratteri rossi, che si trova in alto a desta nella pagina.